## **Specify profile alerts preferences during configuration**

You can configure DB Optimizer to send you an alert via email if during a profiling session it detects that database activity has met or exceeded the threshold that you specified.

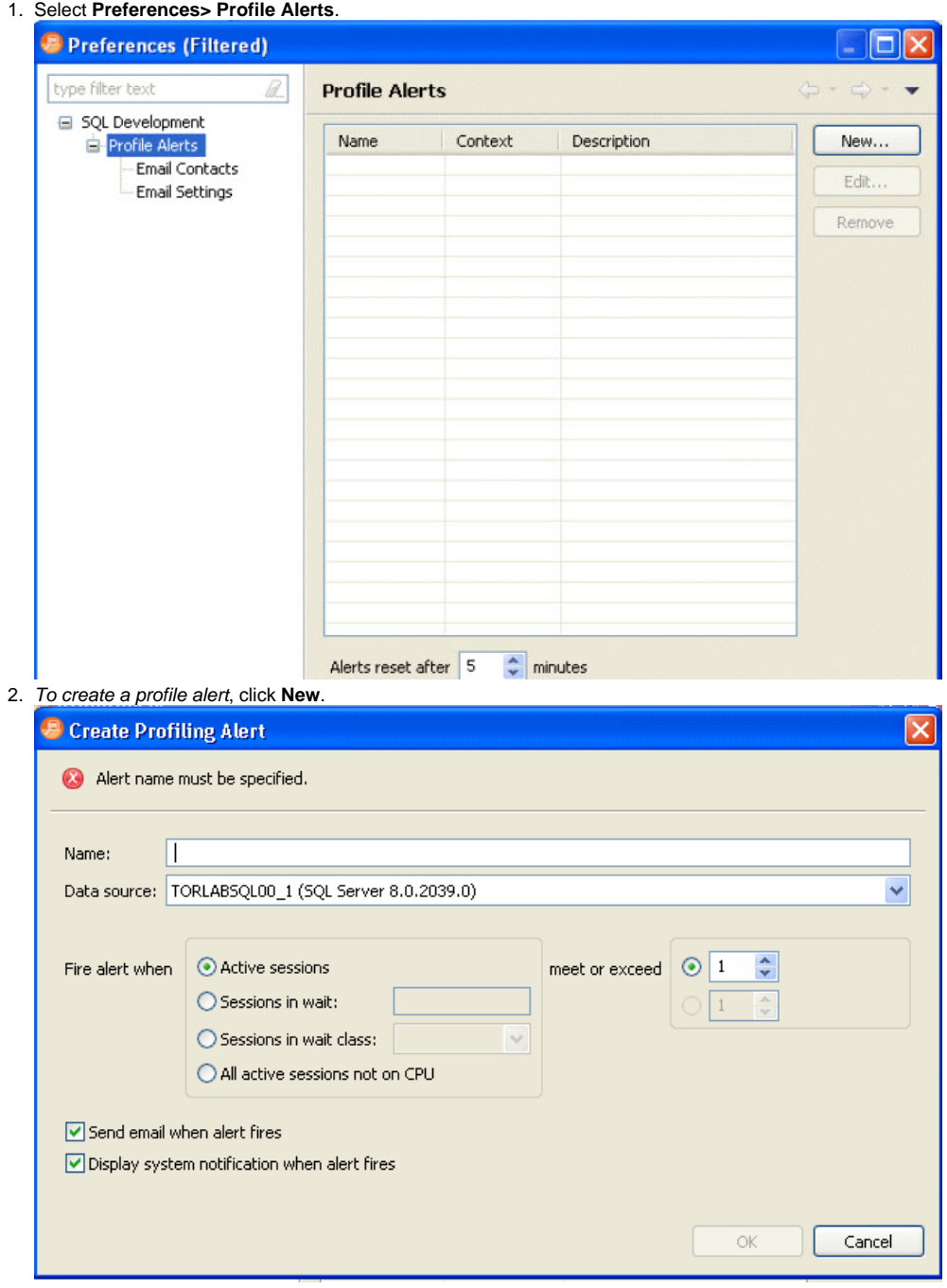

To edit an existing profile alert, select the alert you want to modify and then click **Edit**. The **Create Profiling Alert** or **Edit Profiling Alert** dialog appears.

3. Complete the create/edit profiling alert dialog as required and then click **OK**.

4. In the **Preferences** tree, click **Email Contacts**.

If you select **Display system notification when alert fires**, you will receive an alert notification in your Windows system tray when the alert fires. If you select **Send email when alert fires**, you must specify email contacts and email server settings.

5. To create a new email contact, click **New**.

To edit an existing email contact, select the contact you want to modify and then click **Edit**.

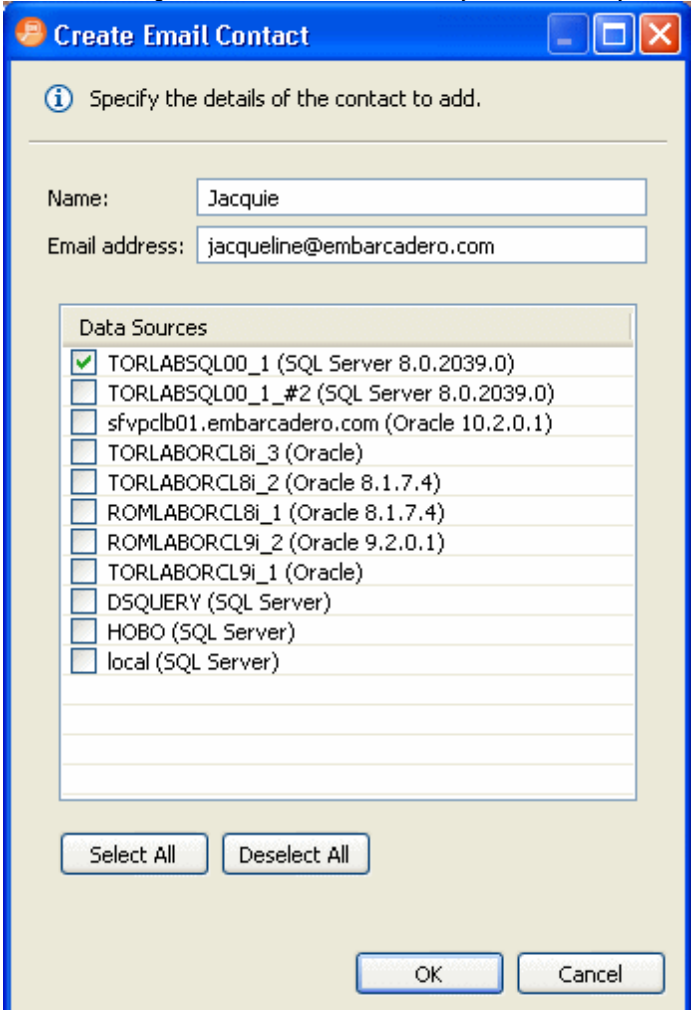

6. From the list of **Data Sources**, select the data sources for which this contact should receive an email notification that. an alert has fired, and then click **OK** to save this contact.

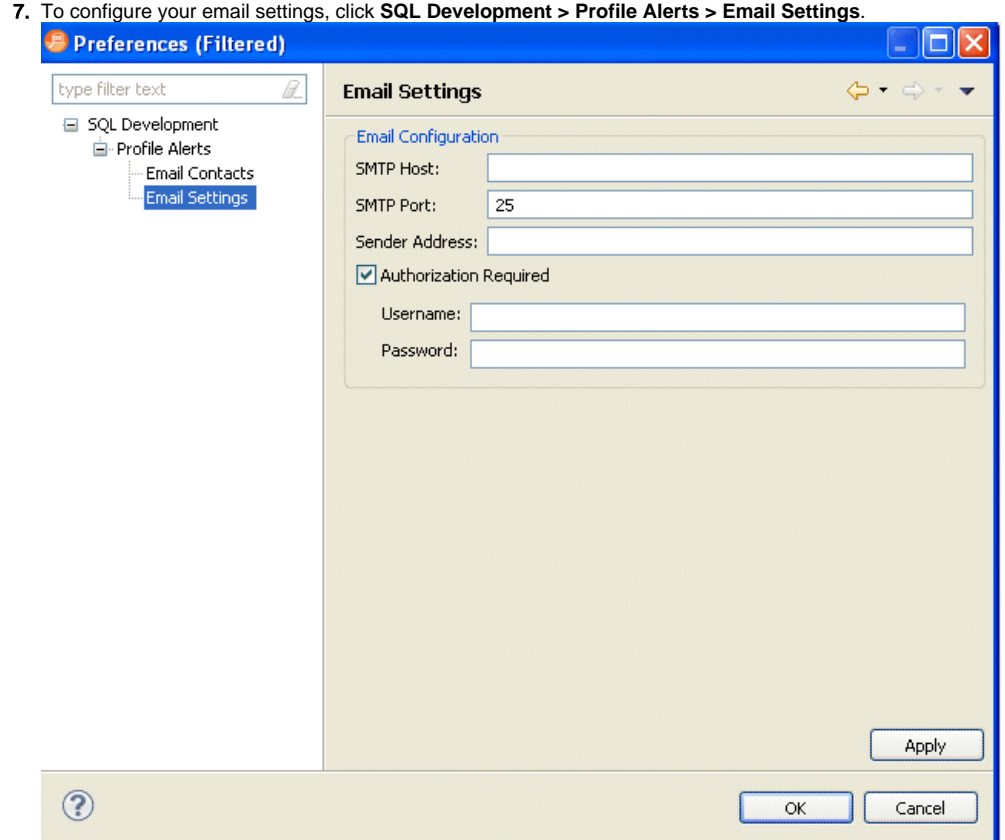

8. Complete the Email Settings as required and click **Apply**.

**Sender Address**: This is an email user configured on your email server. SQL Query Tuner uses this address to send alerts to the email contacts defined.

**[IDERA](#) | [Products](#) | [Purchase](#) | [Support](#) | [Community](#) | [Resources](#) |[About Us](#) | [Legal](#)**